# **Практическая работа №1. Организация расчетов в табличном процессоре MS Excel**

# **1. Цель работы:**

Получение практических навыков по созданию, редактированию и форматированию таблиц. Работа с авто заполнением и формулами.

**Задание 1.1. Создать таблицу подсчета котировок курса доллара.** Исходные данные представлены на рисунке 1.3.

### **Порядок работы:**

1 Запустите редактор электронных таблиц Microsoft Excel любым из предложенных вам вариантов:

А) Пуск/Все Программы/Microsoft Office/Microsoft Excel

- Б) Пуск/Microsoft Excel
- В) На рабочем столе щелкнуть ЛКМ<sup>1</sup> 2 раза по ярлыку Excel  $\mathsf{X}$
- 2. Создайте новую пустую книгу (рис. 1.1)

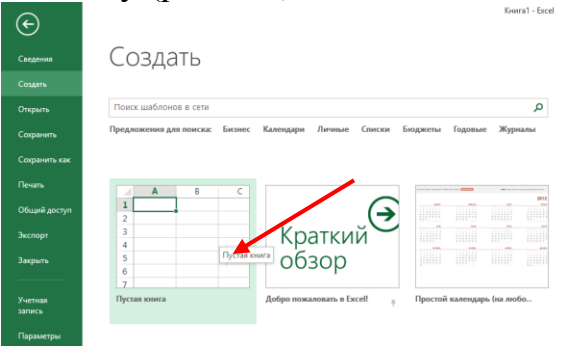

Рис. 1.1 – Создание новой книги

3. Выбираем ячейку А1, т.е. делаем ее активной.

4. Набираем в ней следующий текст: «Таблица подсчета разницы валют».

5. Нажимаем Enter.

6. Выделяем диапазон A1:D1 (для этого наводим мышкой на ячейку A1 появляется белый крестик, зажимаем ЛКМ и тянем до ячейки D1) и нажимаем на кнопку объединить и поместить в центре (1), затем применяем к тексту начертание полужирного шрифта (2) (рис. 1.2)

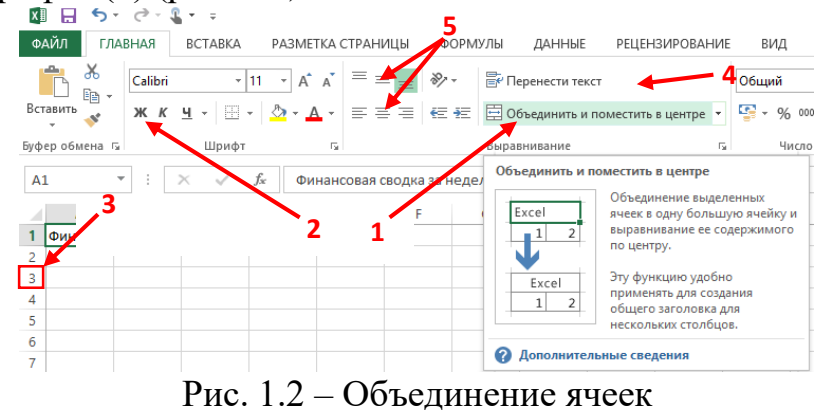

 $^{\rm 1}$ ЛКМ-левая кнопка мыши

 $\overline{a}$ 

7. Для оформления шапки таблицы выделите третью строку (нажатием на номер строки (3) (рис. 1.2)), задайте перенос по словам (4) (рис. 1.2).

8. Выберите горизонтальное и вертикальное выравнивание по центру (5) (рис. 1.2). 9. Применяем к строке начертание полужирного шрифта (2) (рис. 1.2).

10. В ячейках третьей строки, начиная с ячейки A3, введите названия столбцов таблицы – «Дата» (нажмите Enter), «Курс доллара» (нажмите Enter), «Курс евро» (нажмите Enter), «Разница» (нажмите Enter).

**Краткая справка:** Если при вводе данных вы увидите в ячейке #####, значит вам нужно изменить ширину строки. Для изменения ширины столбцов необходимо выбрать: Главная → Формат → Автоподбор ширины столбца (1) (рис. 1.3) или наведите на границу между столбцами стрелку мыши, появится значок двухсторонней стрелки деленый отрезком по середине, зажмите ЛКМ и перетащите ползунок в нужное вам место  $(2)$  (рис. 1.3).

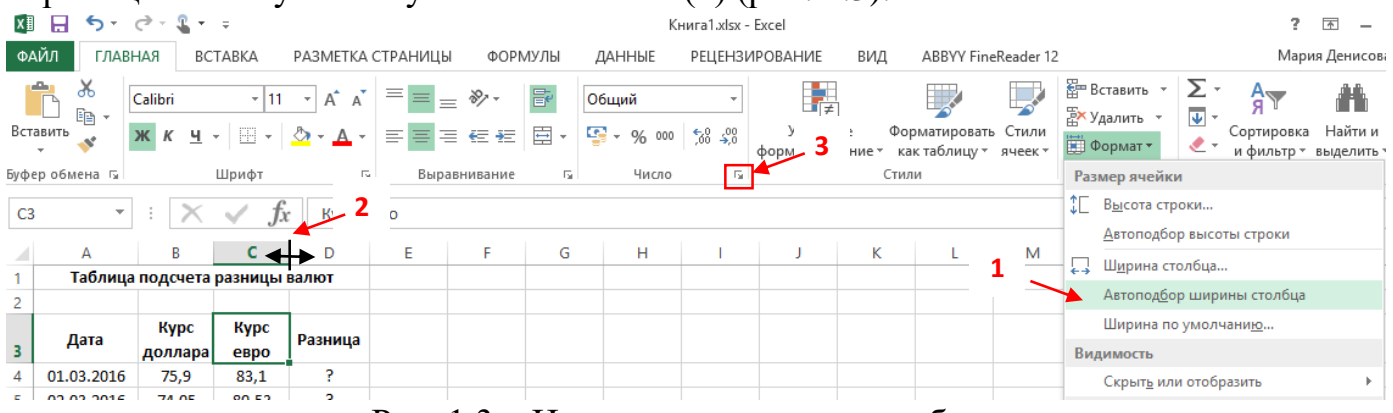

Рис. 1.3 – Изменение ширины столбца

**Краткая справка:** Аналогичным способом можно менять высоту строки. 11. Набираем текст согласно рисунку 1.4. Рекомендую перед заполнением ознакомиться с краткой справкой внизу рисунка.

| 4  | 01.03.2016 | 75,9  | 83,1  | P |
|----|------------|-------|-------|---|
| 5  | 02.03.2016 | 74,05 | 80,53 | ? |
| 6  | 03.03.2016 | 73,63 | 79,97 | P |
| 7  | 04.03.2016 | 73,82 | 80,21 | P |
| 8  | 05.03.2016 | 73,19 | 80,12 | P |
| 9  | 06.03.2016 | 73,19 | 80,12 | P |
| 10 | 07.03.2016 | 73,19 | 80,12 | P |
| 11 | 08.03.2016 | 73,19 | 80,12 | P |
| 12 | 09.03.2016 | 73,19 | 80,12 | P |
| 13 | 10.03.2016 | 72,38 | 79,45 | P |
| 14 | 11.03.2016 | 71,09 | 77,98 | P |
| 15 | 12.03.2016 | 70,31 | 78,41 | P |
| 16 | 13.03.2016 | 70,31 | 78,41 | P |
| 17 | 14.03.2016 | 70,31 | 78,41 | P |
| 18 | 15.03.2016 | 70,15 | 78,18 | P |
| 19 | 16.03.2016 | 70,54 | 78,33 | P |

Рис. 1.4 – Исходные данные для задания 1.1

**Краткая справка:** Для ввода даты наберите «01.03.2016», «02.03.2016». Выделите введенные даты и произведите автокопирование до «16.03.2016» (Подведите курсор к маркеру автозаполнения, расположенному в правом нижнем углу ячейки; когда курсор примет вид черного крестика, нажатие ЛКМ и протяните вниз до нужного Вам значения вниз по ячейкам) (рис. 1.5)

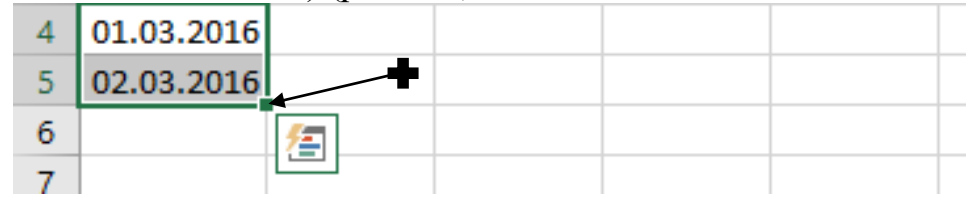

Рис. 1.5 – Автозаполнение

12. Набрав текст изменяем ширину столбцов таким образом, чтобы заголовок таблицы был полностью виден.

13. Выделяем диапазон ячеек A4:A19 и задаем им следующий формат даты «01.03.16». Для этого заходим на вкладку Главная → Число ((3) на рис. 1.3.). Появится окно и в нем выбираем значения согласно рисунок 1.6.

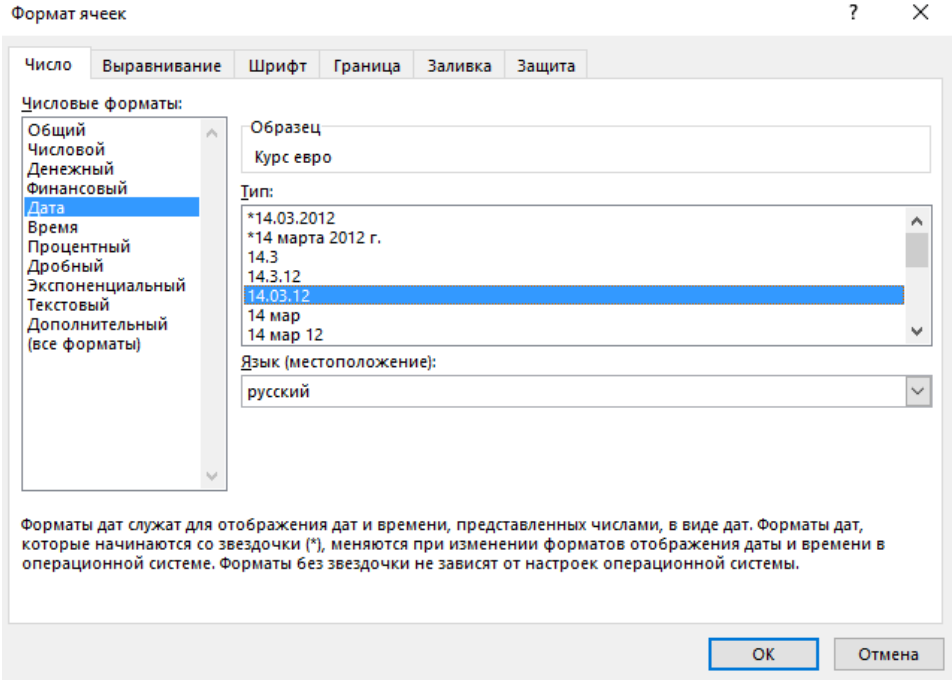

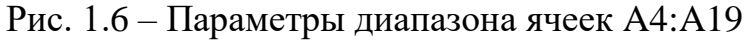

14. Произведите расчет в графе «Разница» по формуле:

*Разница = Курс евро – Курс доллара.*

В ячейке D4 наберите формулу =С4-В4 (в адресах ячеек используются буквы латинского алфавита).

Введите расчетную формулу в ячейку D4, далее произведите автокопирование формулы. Автокопирование произвести аналогично заполнению даты.

15. Выделяем диапазон ячеек B4:C19 и задаем им денежный формат. Для этого заходим на вкладку Главная  $\rightarrow$  Число. Появится окно и в нем выбираем значения согласно рисунок 1.7.

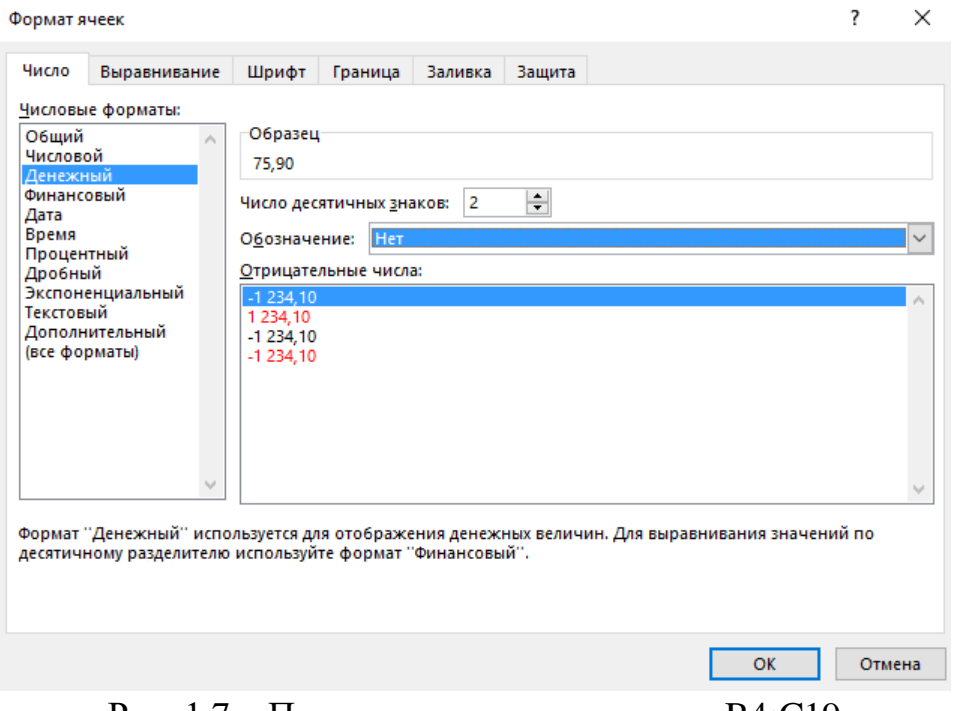

Рис. 1.7 – Параметры диапазона ячеек B4:C19

16. Аналогично, выделив диапазон ячеек D4:D19 задаем ему денежный формат, но обозначение ставим ₽ или р.

17. Произведите обрамление таблицы. Для этого выделите блок ячеек таблицы начиная от A3:D19. Откройте окно Формат ячеек командой:

Главная → Выравнивание вкладка Границы. Задайте бордовый цвет линий. Для внутренних линий выберите тонкую, а для контура более толстую непрерывную линию. Макет отображает конечный вид форматирования обрамления, поэтому кнопку ОК нажмите, когда вид обрамления на макете полностью вас удовлетворит (выполнить действия в порядке, указанном на рис. 1.8).

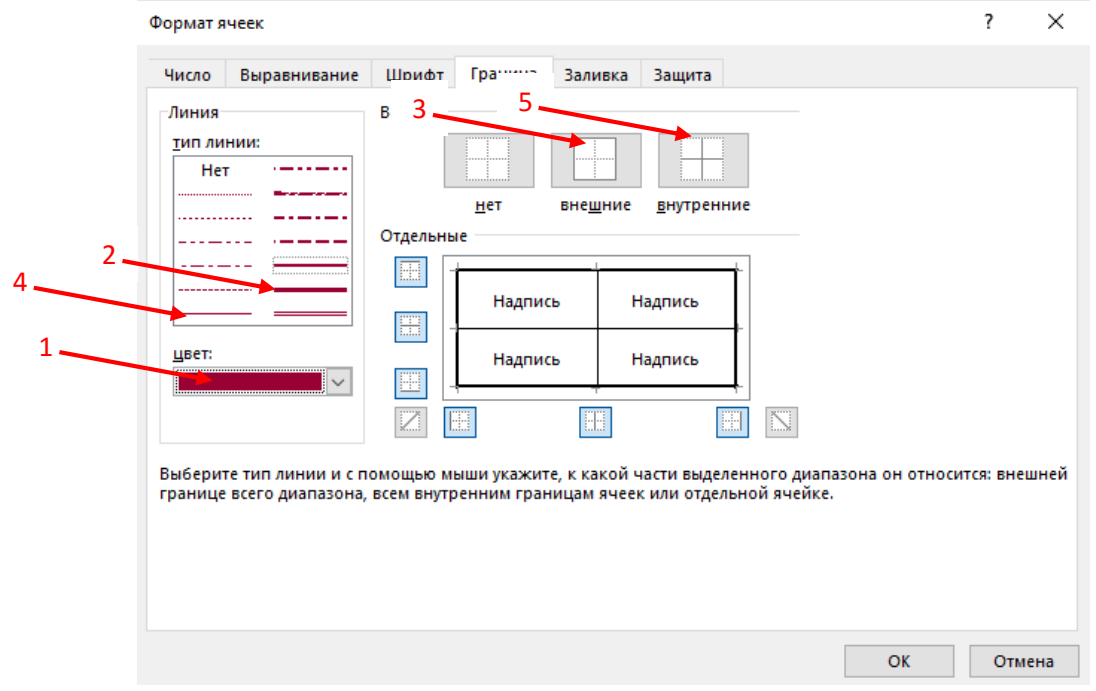

Рис. 1.8 – Обрамление таблицы

18. Выделите ячейки с результатами расчетов, выполните заливку светлосиреневым цветом (Главная  $\rightarrow$  Выравнивание вкладка Заливка (1)  $\rightarrow$  Другие цвета (рис. 1.7) или на вкладке Главная → кнопка Заливка (2) (рис. 1.7)).

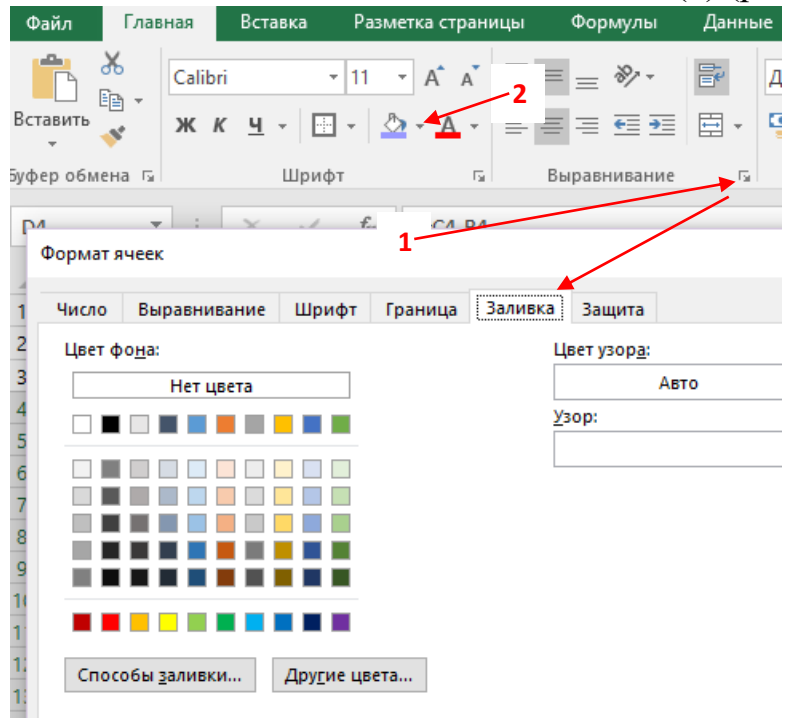

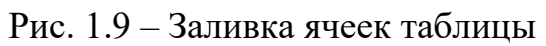

Конечный вид таблицы представлен на рисунке 1.10

|                | А                                        | В            | c         | D                          |  |  |
|----------------|------------------------------------------|--------------|-----------|----------------------------|--|--|
| 1              | Таблица подсчета котировок курса доллара |              |           |                            |  |  |
| 2              |                                          |              |           |                            |  |  |
| 3              | Дата                                     | Курс доллара | Курс евро | Разница                    |  |  |
| 4              | 01.03.16                                 | 75,90        | 83,10     | 7,20₽                      |  |  |
| 5              | 02.03.16                                 | 74,05        | 80,53     | 6,48₽                      |  |  |
| 6              | 03.03.16                                 | 73,63        | 79,97     | 6,34P                      |  |  |
| $\overline{7}$ | 04.03.16                                 | 73,82        | 80,21     | $6,39$ P                   |  |  |
| 8              | 05.03.16                                 | 73,19        | 80,12     | 6,93P                      |  |  |
| 9              | 06.03.16                                 | 73,19        | 80,12     | 6,93P                      |  |  |
| 10             | 07.03.16                                 | 73,19        | 80,12     | 6,93P                      |  |  |
| 11             | 08.03.16                                 | 73,19        | 80,12     | 6,93₽                      |  |  |
| 12             | 09.03.16                                 | 73,19        | 80,12     | 6,93P                      |  |  |
| 13             | 10.03.16                                 | 72,38        | 79,45     | 7,07₽                      |  |  |
| 14             | 11.03.16                                 | 71,09        | 77,98     | $6,89 +$                   |  |  |
| 15             | 12.03.16                                 | 70,31        | 78,41     | $8,10 \nvert P$            |  |  |
| 16             | 13.03.16                                 | 70,31        | 78,41     | $8,10 \,$ <sup>P</sup>     |  |  |
| 17             | 14.03.16                                 | 70,31        | 78,41     | $8,10 \,$ $\triangleright$ |  |  |
| 18             | 15.03.16                                 | 70,15        | 78,18     | 8,03₽                      |  |  |
| 19             | 16.03.16                                 | 70,54        | 78,33     | 7,79 ₽                     |  |  |

Рис. 1.10 – Конечный вид задания

19. Переименуйте ярлычок *Лист 1*, присвоив ем имя «Курсы валют». Для этого дважды щелкните мышью по ярлычку и наберите новое имя. Можно также воспользоваться командой переименовать в контекстном меню ярлычка, вызываемого ПКМ<sup>2</sup>.

#### **Задание 1.2. Создать таблицу расчета суммарной выручки.**

Исходные данные представлены на рисунке 1.11.

1. Перейдите на Лист 2, щелкнув мышью по ярлыку Лист 2, при этом откроется новый лист электронной книги.

**Краткая справка:** Добавление листов электронной книги внизу у списка листов нажать на плюс.

2. В ячейке А1 пишем заголовок нашей таблицы: «Расчет суммарной выручки». (Выделяем диапазон A1:E1 (для этого наводим мышкой на ячейку A1 появляется белый крестик, зажимаем ЛКМ и тянем до ячейки E1) и нажимаем на кнопку объединить и поместить в центре (1), затем применяем к тексту начертание полужирного шрифта (2) (рис. 1.2))

3. В ячейке А3 напишите дата. В ячейке А4 «01.02.2016». Далее скопируйте ее вниз по столбцу автокопированием до 20.02.2016 (см. краткую справку в пункте 11 к заданию 1.1).

4. Выделяем диапазон ячеек A4:A23 и задаем им следующий формат даты «01 февраля 2016 г.». Для этого заходим на вкладку Главная→Число. Появится окно и в нем устанавливаете числовой формат Дата, и выбираете тип даты с записью месяца в виде текста – «01 февраля 2016 г.».

5. Наберите в ячейке В3 слова «Отделение 1» и скопируйте их автозаполнением направо в ячейки С3 и D3.

6. Выделите область ячеек В4: Е24 и задайте денежный формат с двумя знаками после запятой, обозначение нет. Введите числовые данные рис. 1.9.

7. В ячейке Е3 наберите текст: «Всего за день».

8. Произведите расчеты в колонке «Е».

Формула для расчета: *Всего за день = Отделение 1 + Отделение 2+ Отделение 3,* в ячейке Е4 наберите формулу = В4 + С4 + D4. Скопируйте формулу на всю колонку таблицы. Помните, что расчетные формулы вводятся только в верхнюю ячейку столбца, а далее они копируются вниз по колонке.

9. Выделите диапазон А3:Е3, нажимаем на кнопку объединить и поместить в

центре (1), затем применяем к тексту начертание полужирного шрифта (2) (рис. 1.2), далее Главная  $\rightarrow$  Формат  $\rightarrow$  Автоподбор ширины столбца

 $\overline{a}$ <sup>2</sup> ПКМ – Правая кнопка мыши

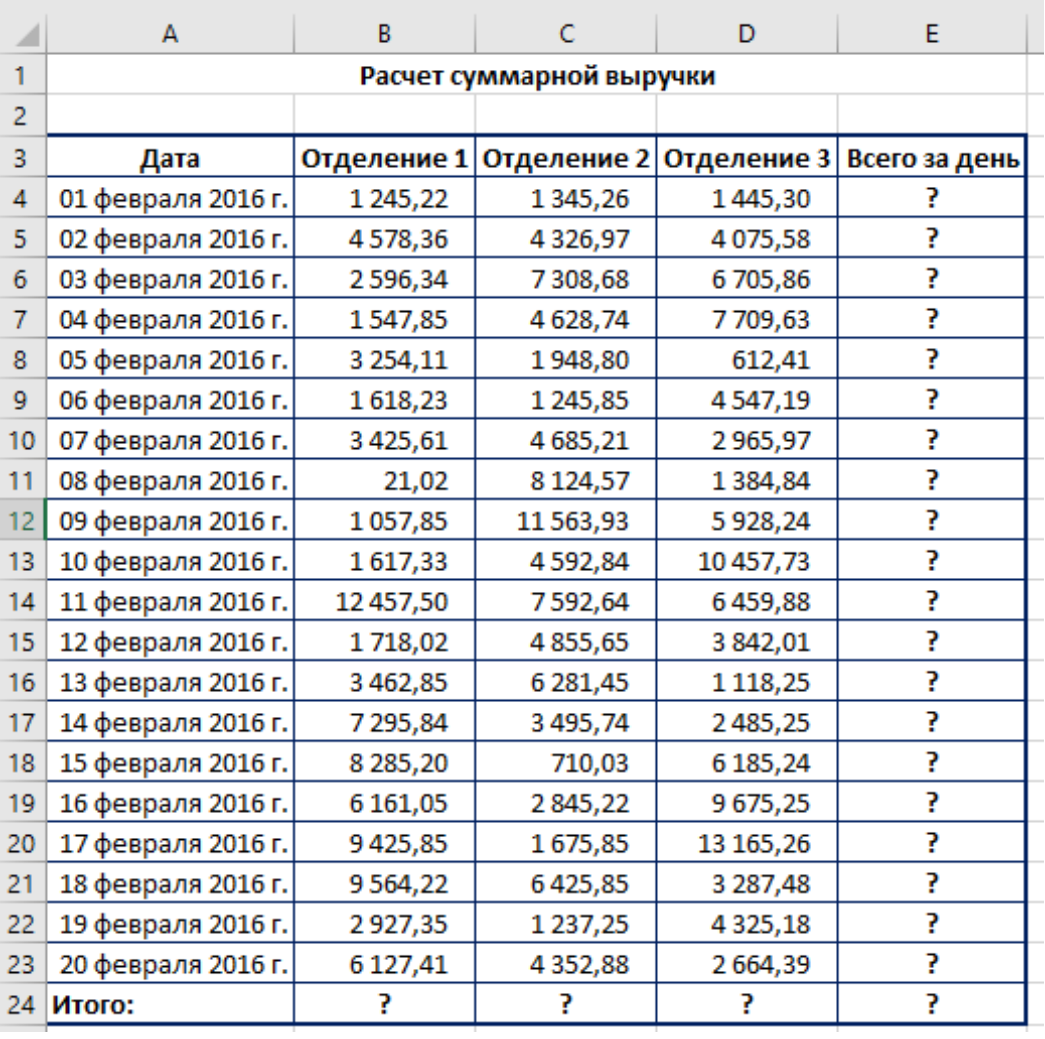

Рис. 1.11 – Исходные данные для задания 1.2

9. В ячейки В24 выполните расчет суммы значений данных колонки «В» (сумма по столбцу «Отделение 1»). Для Выполнения суммирования большого количества данных удобно пользоваться кнопкой Автосуммирование (∑) на панели инструментов Главная. Для этого установите курсор в ячейку В24 и выполните двойной щелчок левой кнопкой мыши ∑. Произойдет сложение данных колонки «В».

10. Скопируйте формулу из ячейки В24 в ячейки С24 и D24 автокопированием с помощью маркера автозаполнения.

11. Задайте линии вокруг таблицы и проведите форматирование созданной таблицы как на рис. 1.9. используя для границ темно-синий цвет.

12. Переименуйте ярлычок Лист 2, присвоив ем имя «Выручка».

### **Задание 1.3. Заполнить таблицу, произвести расчеты и форматирование таблицы.**

Исходные данные представлены на рисунке 1.12.

#### **Формулы для расчета:**

*Всего по цеху = Заказ № + Заказ № + Заказ № 3; Всего = сумма значений по каждой колонке.*

|                | А                                    | B       |         |      | E                                        |  |  |
|----------------|--------------------------------------|---------|---------|------|------------------------------------------|--|--|
|                |                                      |         |         |      |                                          |  |  |
| $\overline{2}$ | Выполнение производственного задания |         |         |      |                                          |  |  |
| 3              |                                      |         |         |      |                                          |  |  |
| 4              | Nº цеха                              |         |         |      | Заказ №1 Заказ №2 Заказ №3 Всего по цеху |  |  |
| 5              |                                      | 2 5 4 1 | 2.578   | 2792 |                                          |  |  |
| 6              | 2                                    | 1575    | 1624    | 1838 |                                          |  |  |
|                | 3                                    | 1478    | 1 3 2 6 | 1778 |                                          |  |  |
| 8              |                                      | 1 2 8 8 | 1476    | 1785 |                                          |  |  |
| 9              | Итого:                               |         |         |      |                                          |  |  |

Рис. 1.12 – Исходные данные для задания 1.3

# **Задание 1.4. Заполнить таблицу, произвести расчеты и форматирование таблицы.**

Исходные данные представлены на рисунке 1.13.

*Сумма надбавки = Процент надбавки \* Сумма зарплаты.*

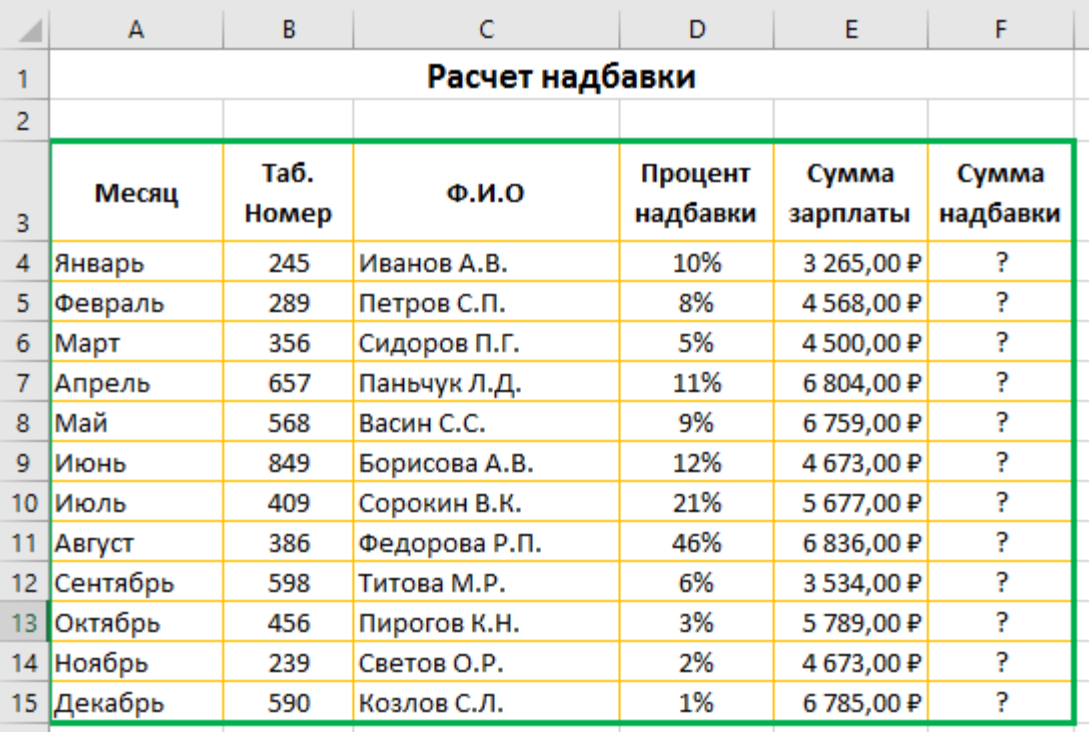

Рис. 1.13 – Исходные данные для задания 1.4

**Задание 1.5. Сохраните созданную электронную книгу в своей папке с именем «Фамилия студента \_ Расчеты», дубликат отправьте на ящик электронной почты [180686@bk.ru.](mailto:180686@bk.ru) В теме письма укажите Фамилия студента \_ Группа.**